### **PANDUAN UNGGAH MANDIRI**

Repository UNTAG SBY merupakan penyimpanan naskah, dokumen karya ilmiah, tugas akhir mahasiswa, skripsi, penelitian, tesis, disertasi, artikel jurnal, makalah seminar maupun konferensi, orasi ilmiah, bagian buku serta buku yang dihasilkan oleh sivitas akademika UNTAG SBY. Repository UNTAG SBY dikelola oleh Badan Perpustakaan Unversitas 17 Agustus 1945 Surabaya sebagai tindak lanjut Surat Edaran DIKTI terkait unggah karya ilmiah dan untuk digunakan bersama bagi seluruh pengguna yang berkepentingan dalam pengembangan ilmu pengetahuan atau peduli dengan peningkatan pendidikan di UNTAG SBY pada khususnya dan masyarakat Indonesia pada umumnya. Untuk dapat menggunakan Repository, berikut ini adalah langkah-langkah unggah mandiri dalam repository UNTAG SBY :

1. **Meminta Username dan Password** Mahasiwa yang akan unggah mandiri Skripsi, Tesis, Desertasi dapat meminta username dan password melalui perpustakaan. Username dan password akan dikirimkan selama 2 hari kerja setelah mengisi formulir permohonan username dan password melalui email pemohon.

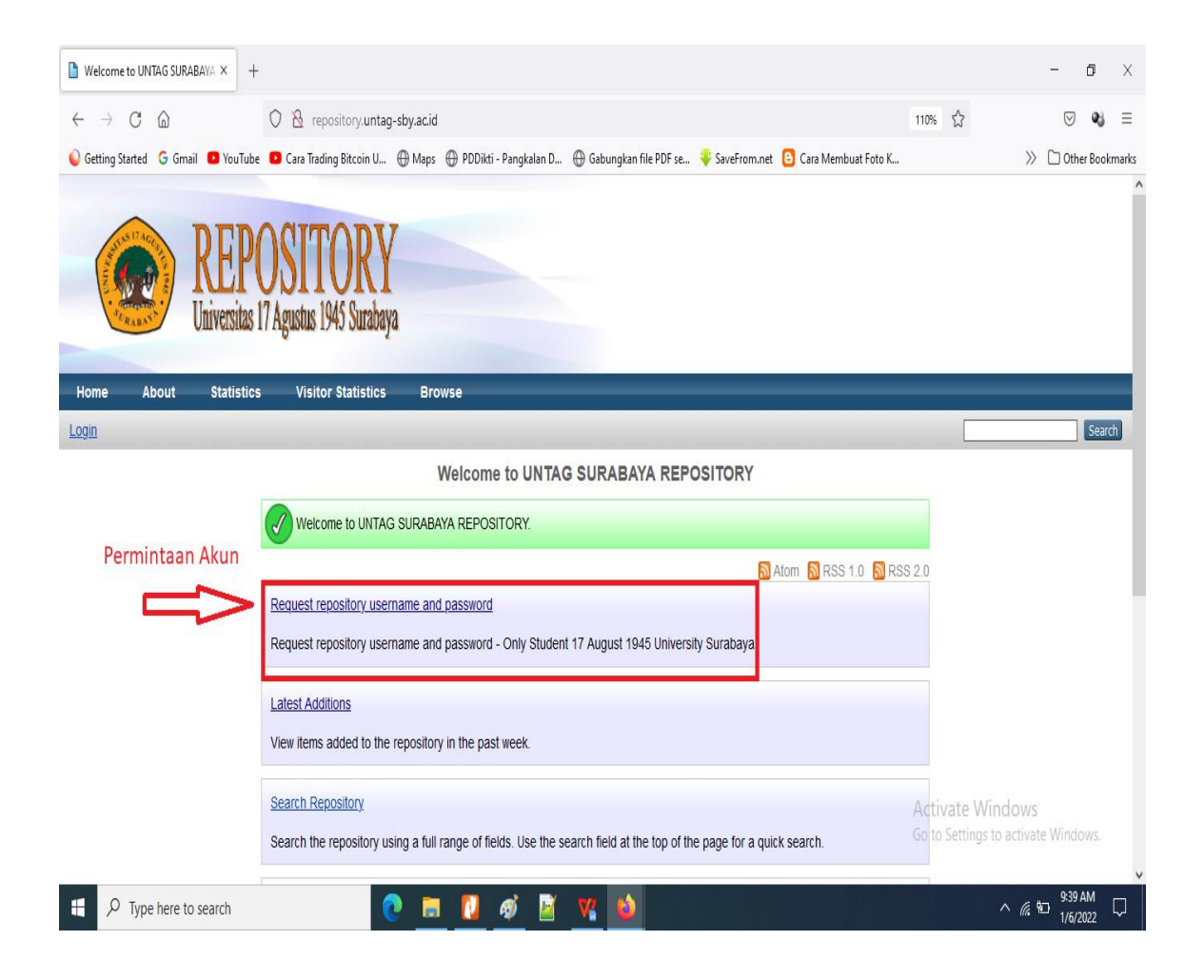

2. Setelah mendapatkan username dan password, hal pertama yang perlu dilakukan adalah membuka situs Repository UNTAG SBY Alamat URL [http://repository.untag](http://repository.untag-sby.ac.id/) sby.ac.id/

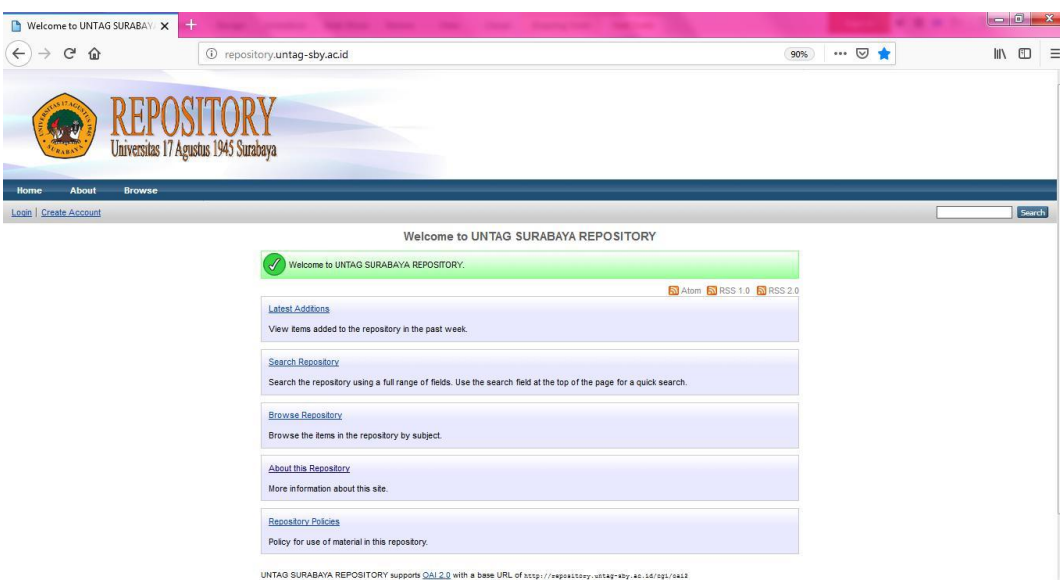

3. Login mahasiswa dan dosen di Repository UNTAG SBY Pada menu login, isi 'Username' dan 'Password' mahasiswa atau dosen yang sudah diberikan perpustakaan kemudian klik login yang tidak ditandai dengan warna merah. Ketika login berhasil maka akan muncul tampilan seperti di bawah ini:

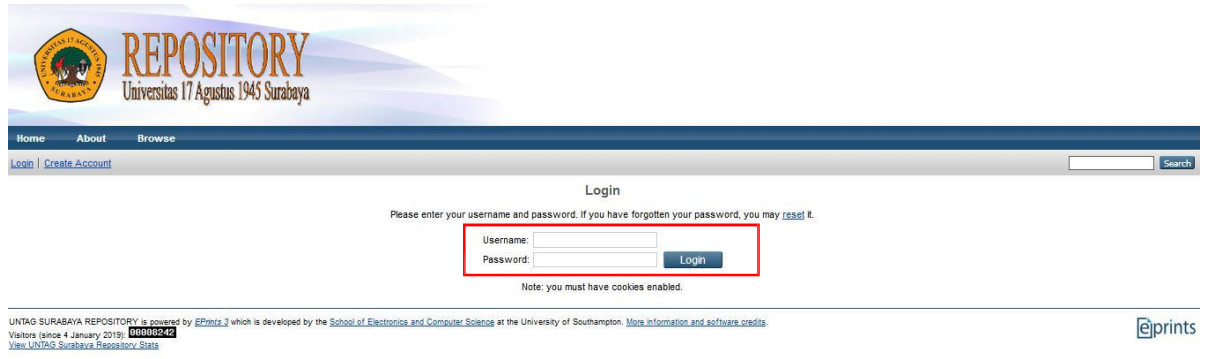

4. Setelah berhasil Login kemudian tampil menu *Manage Deposit*,selanjutnya klik **New Item** pada halaman utama untuk input data serta proses unggah file, seperti tampilan di bawah ini:

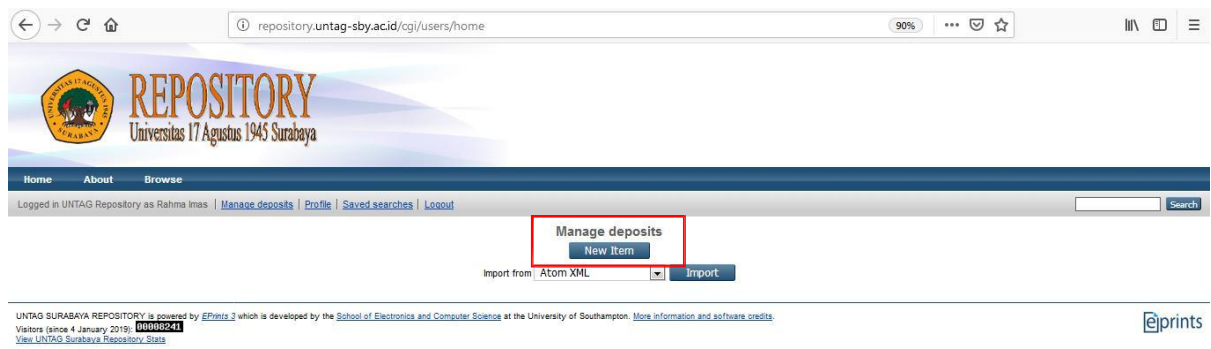

5. Tampilan Menu New Item, selanjutnya akan tampil pilihan tipe koleksi yang akan **di-input dan di-upload dan pilih:**

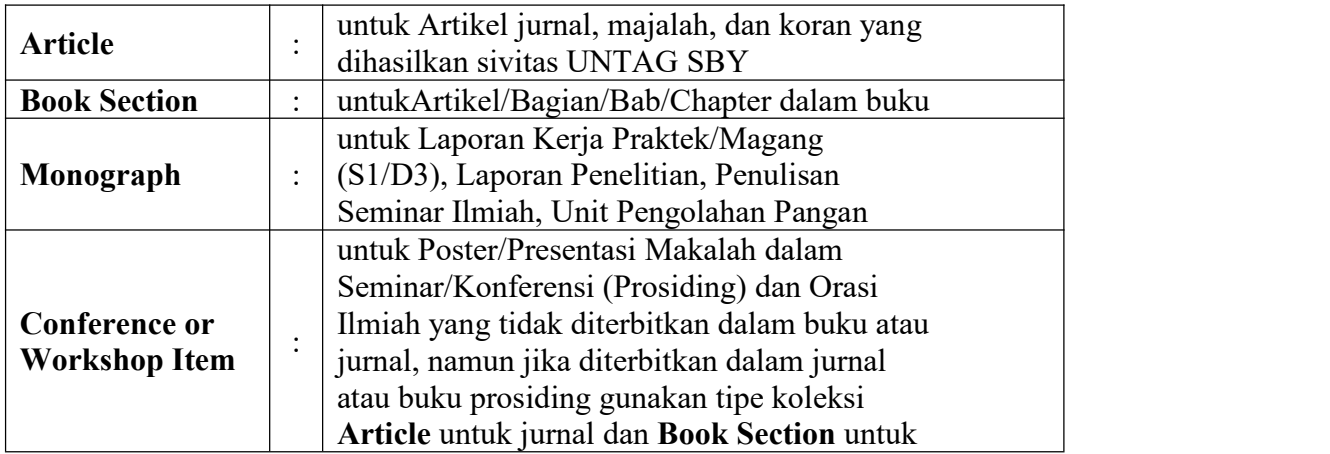

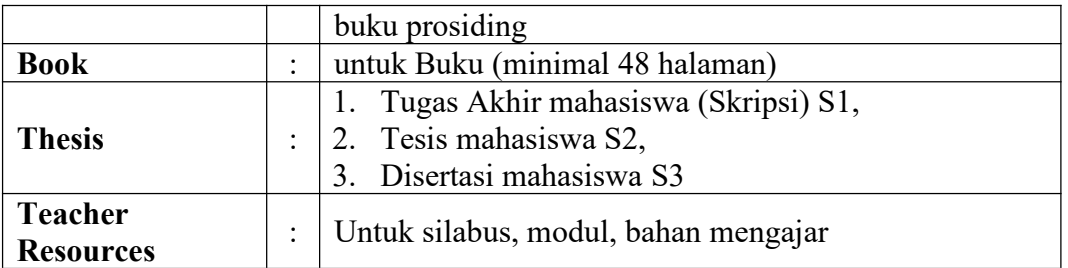

Tampilan dalam menu **New Item**, untuk mahasiswa pilih **Thesis** untuk unggah karya ilmiah dalam bentuk Skripsi/Non Skripsi/Tugas Akhir (S1), Tesis (S2), atau Disertasi (S3). Sedangkan untuk dosen pilih **Article / Book Section / Monograph / Conference or Workshop Item / Book**, sesuai dengan jenis dokumen yang akan diunggah seperti gambar dibawah ini :

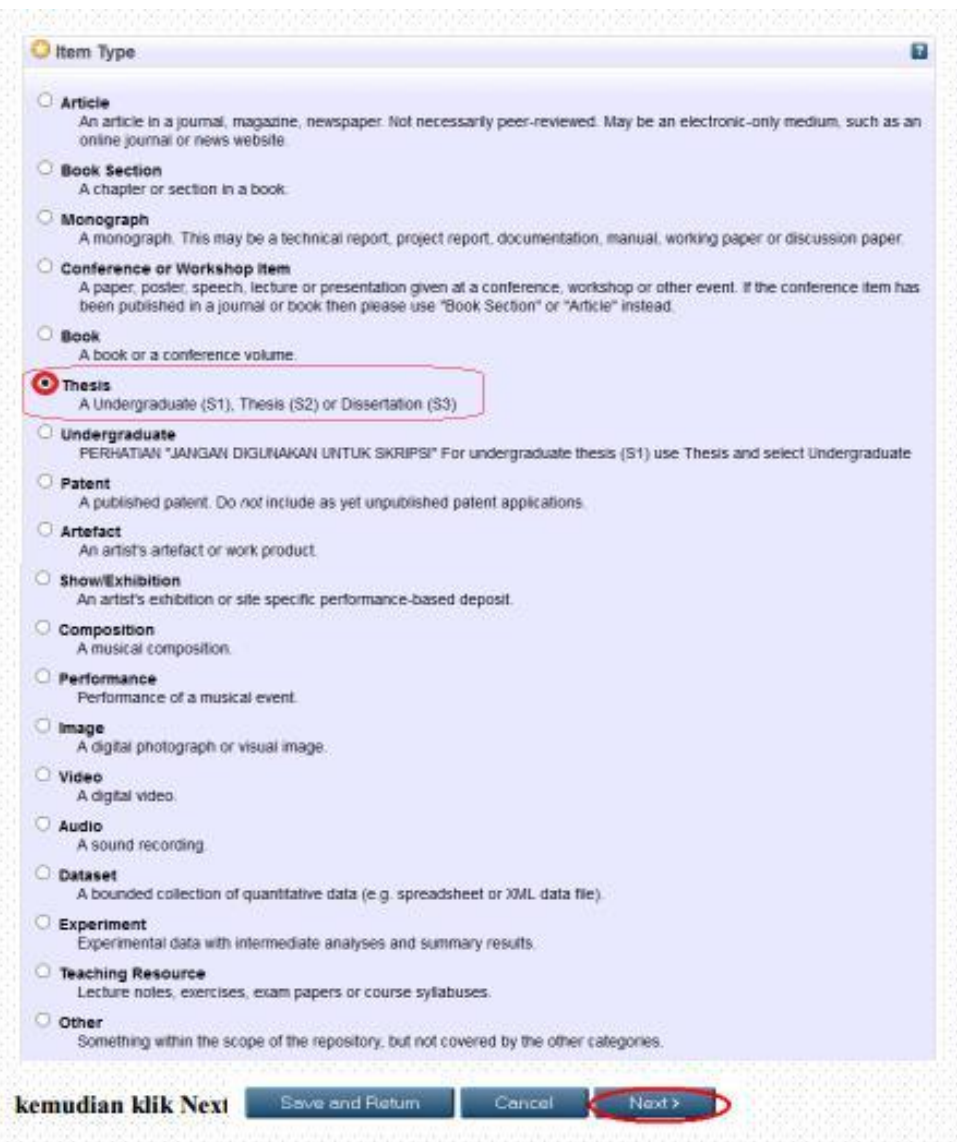

6. Proses unggah/**upload file**

Klik **Telusur** untuk unggah file ke-1 maupun file berikutnya, seperti gambar di bawah ini:

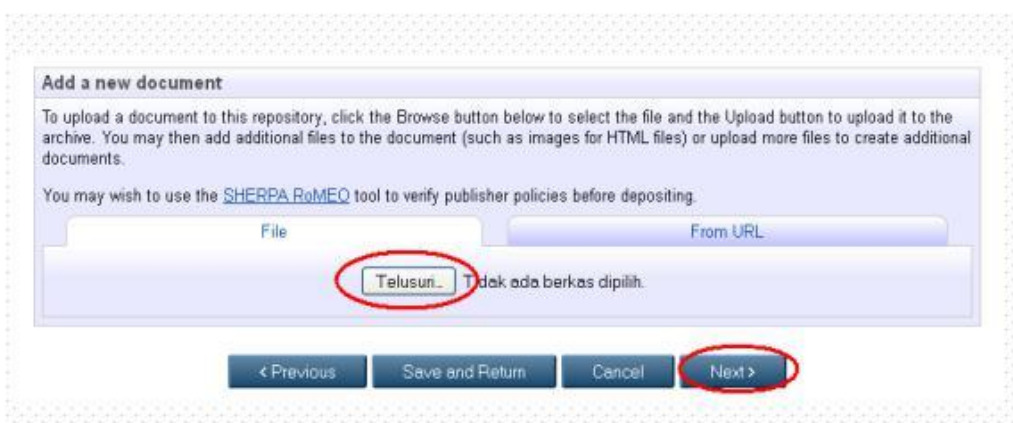

File yang diunggah untuk dosen, terdiri dari: Artikel jurnal, makalah seminar/konfrensi

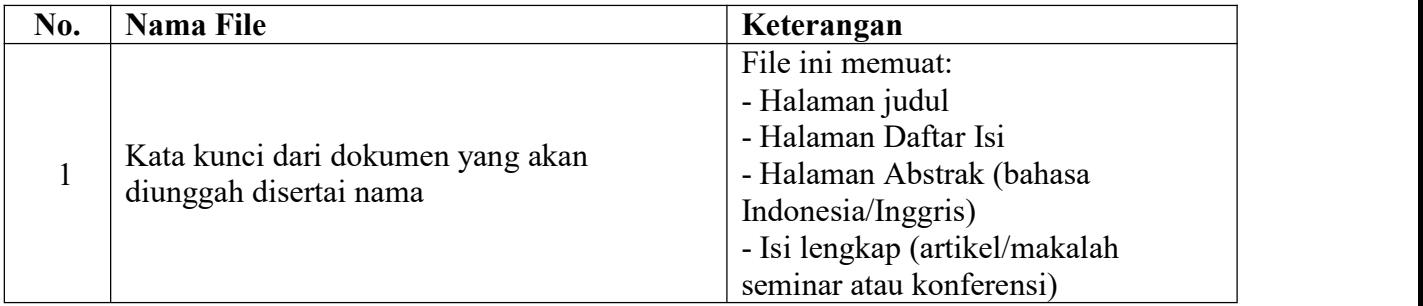

Bagian buku (Book Chapter/Book section)

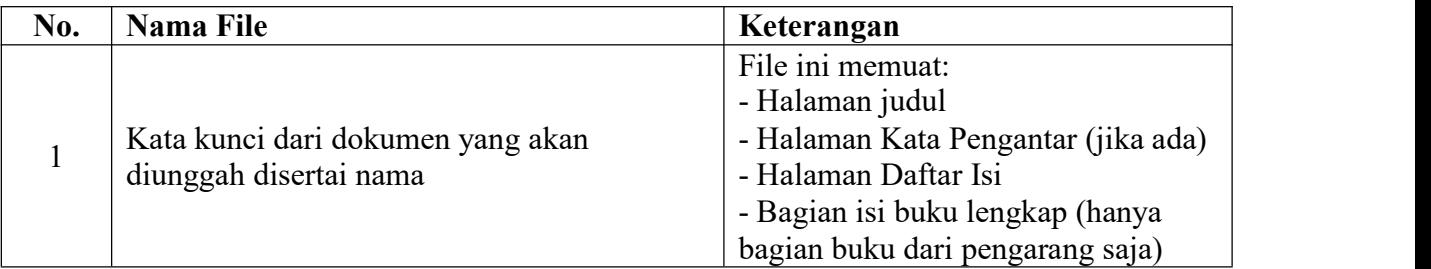

# Buku (Book)

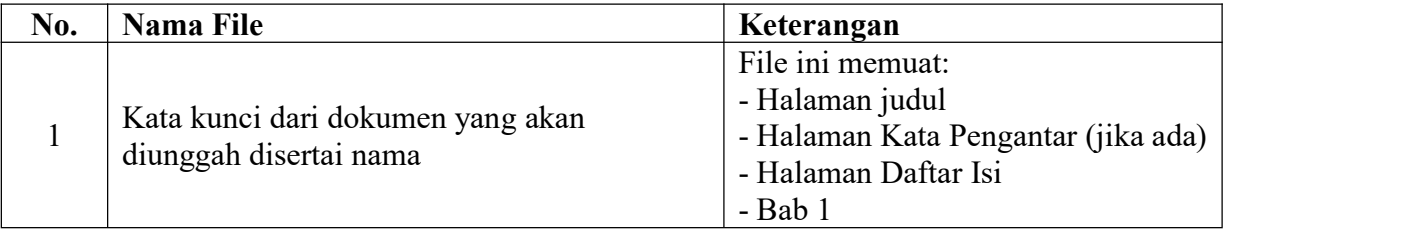

## Silabus / Modul

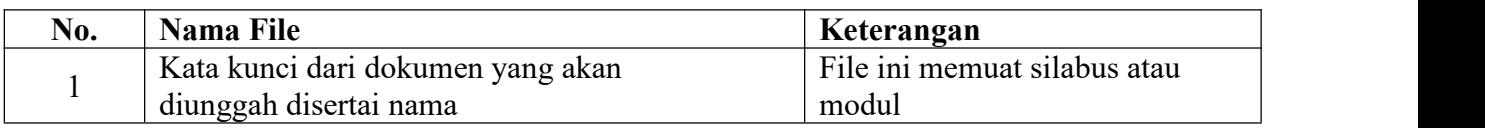

## Laporan Penelitian/Karya Ilmiah

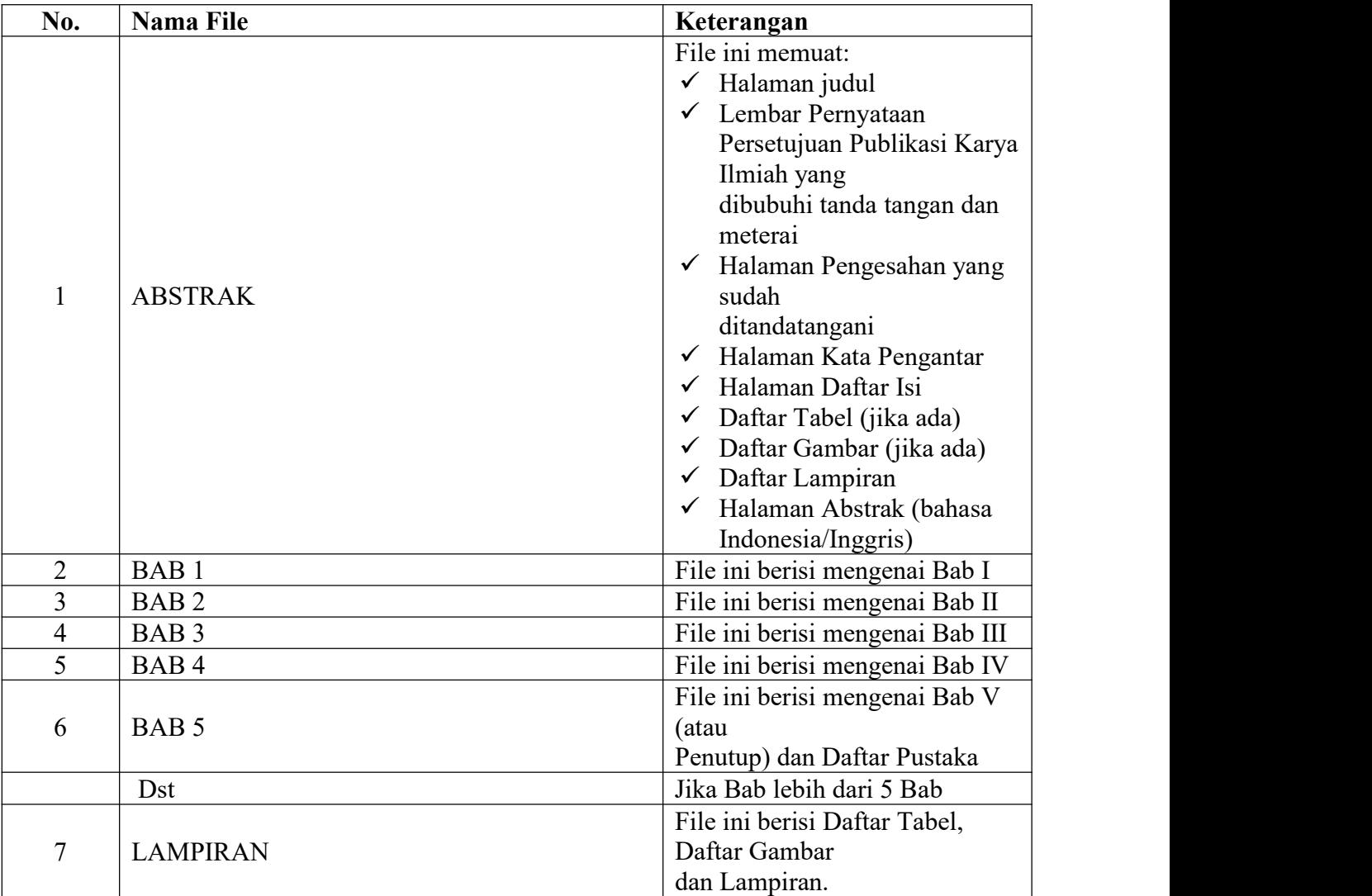

**Catatan** : **Untuk bab kerangka teori sampai dengan bab pembahasan akan dikunci atau dapat diakses hanya dengan menggunakan login oleh perpustakaan**.

Sedangkan file yang diunggah untuk tugas akhir mahasiswa adalah **skripsi / tesis / disertasi / laporan penelitia**n terdiri dari :

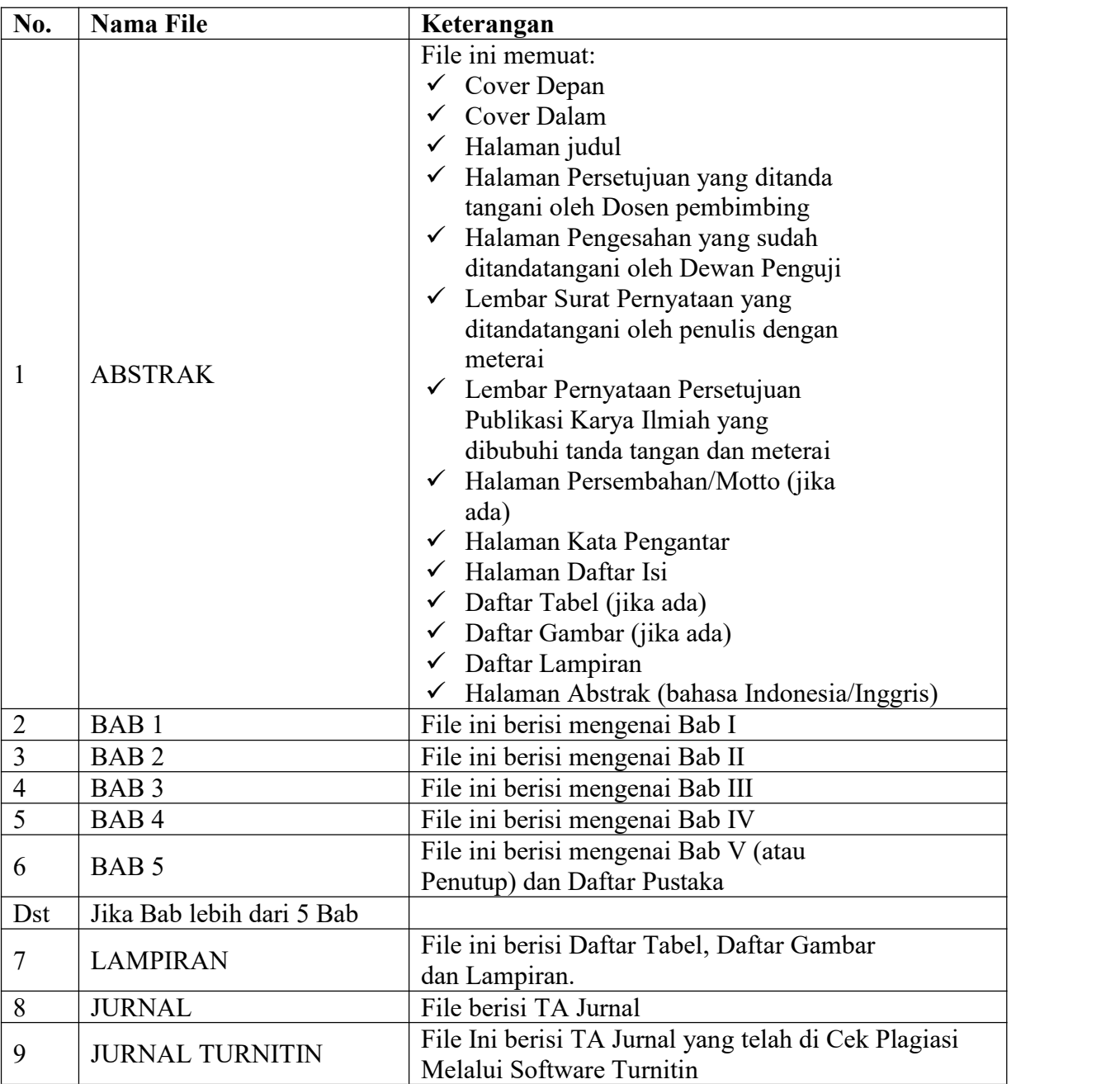

Setelah semua file diunggah selanjutnya klik **Next** untuk melanjutkan proses unggah file, seperti gambar dibawah ini:

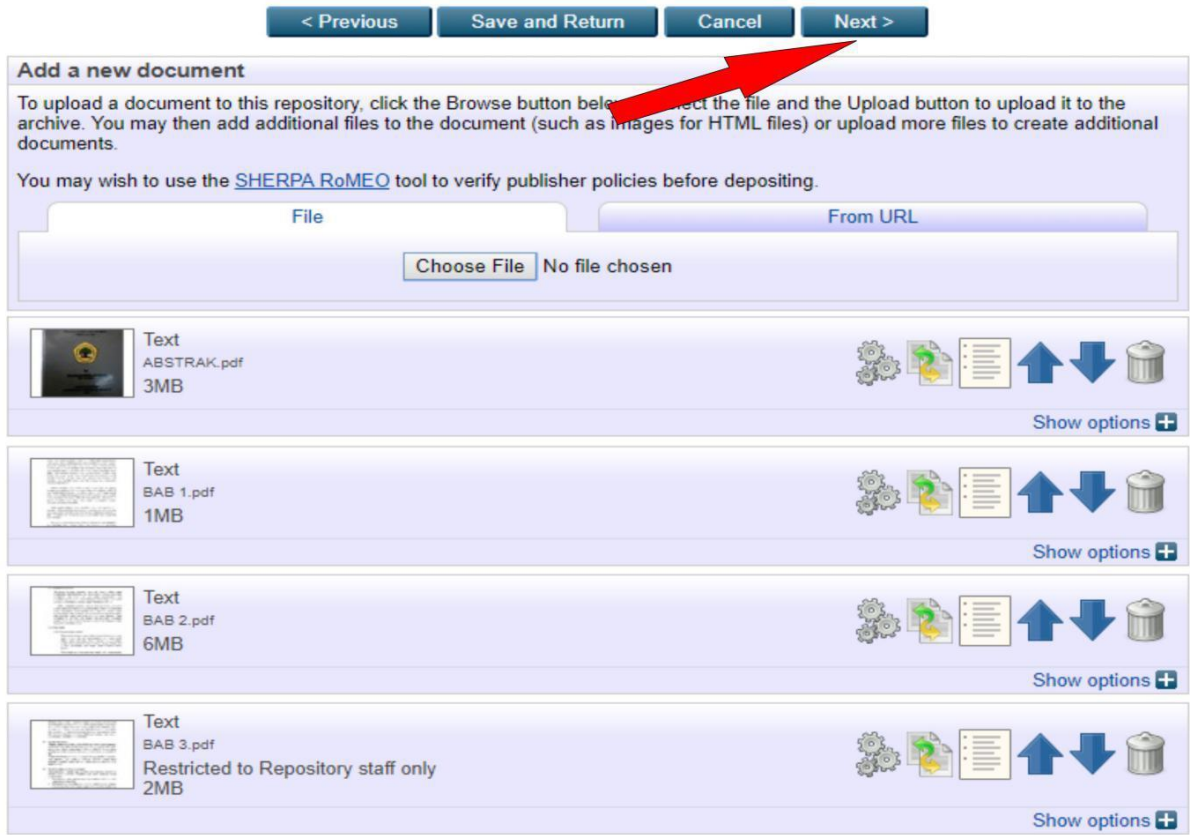

7. Proses input data atau Details untuk masing-masing tipe (Type) koleksi akan menyesuaikan dengan isian metadata yang ada. Dibawah ini contoh untuk isian metadata mahasiswa

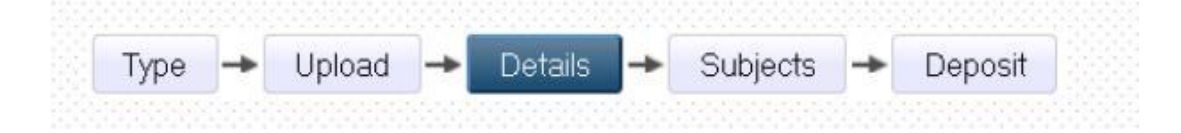

Dalam detail ini, isikan metadata yang terdiri dari judul, abstrak, pengarang (bisa lebih dari satu), Jurusan, Penerbit, dan lain-lain.

a. Title/Judul: Judul dari Makalah/Laporan Penelitian/Bab Buku/Orasi Ilmiah/Artikel jurnal/Skripsi/Tesis/Disertasi/Makalah dalam Prosiding (wajib diisi)

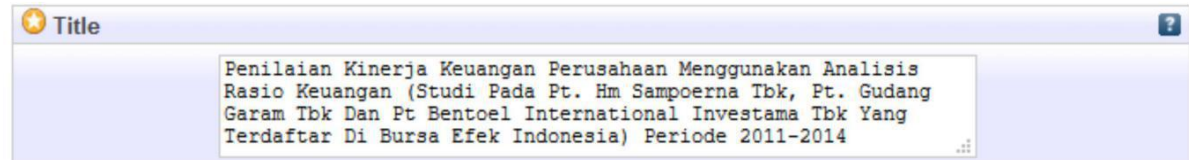

b. Abstract/ Abstrak: Abstrak dari Makalah/Laporan Peneitian/Bab Buku/Orasi Ilmiah/Artikel jurnal/Skripsi/Tesis/Disertasi/Makalah dalam Prosiding (wajib diisi)

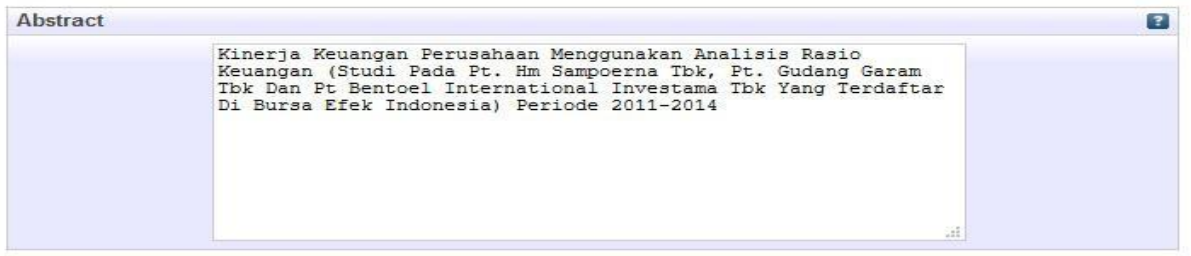

c. Thesis Type/Tipe Tesis: Tipe ini diisi sesuai dengan jenis jenjang program studi, Undergraduate(S1), Masters (S2), PhD (S3), EngD (S3 Teknik) dan Other Makalah, **Laporan Penelitian (mahasiswa)**, Laporan Kerja Praktek, dll. (wajib diisi)

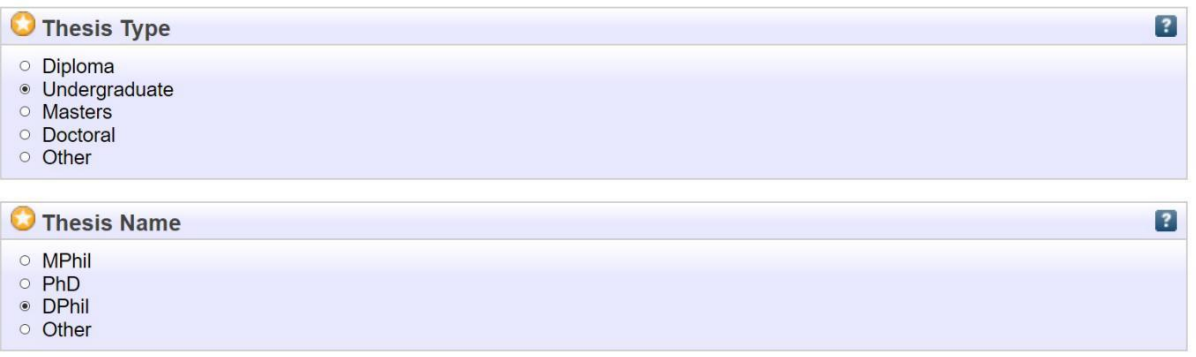

d. Creators/Pengarang: Pengarang dari Makalah/ Laporan Penelitian/Bab Buku/ Orasi Ilmiah/Artikel jurnal/Skripsi/Tesis/Disertasi dengan nama dibalik (nama belakang kemudian nama depan), jika pengarang lebih dari 4 orang dapat klik More input rows

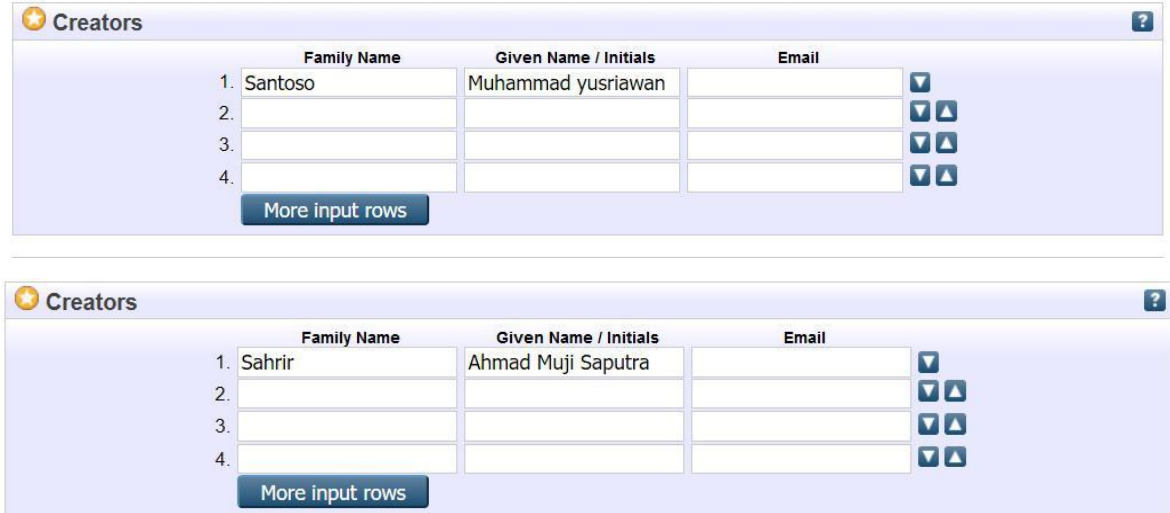

**Contoh input nama pengarang:**

# **Nama Muhammad Yusriawan Santoso Santoso, Muhammad Yusriawan Nama Ahmad Muji Saputra Sahrir Sahrir, Ahmad Muji Saputra**

e. Corporate Creators/Afiliasi: Afiliasi dari pengarang yaitu berasal dari Jurusan atau Fakultas bisa diabaikan

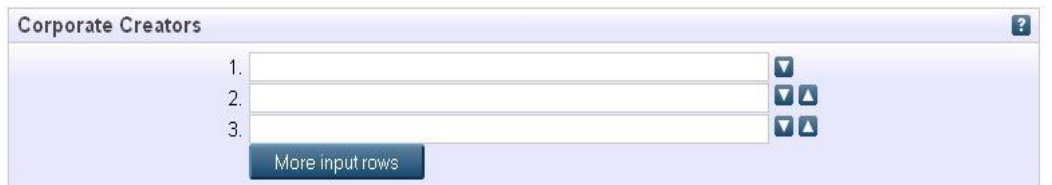

f. Divisiom /Divisi: Pilih sesuai dengan Jurusan/Program Studi

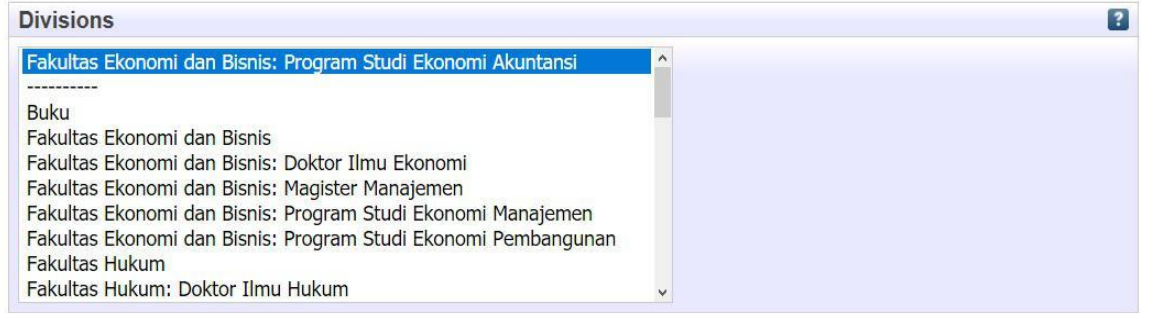

g. Publication Details/Detail Publikasi: detail publikasi ini mencakup

1. **Status** : diisi **Published** untuk sudah diterbitkan, misal *Buku, Prosiding*. **Unpublished** untuk karya ilmiah yang tidak diterbitkan untuk umum misal *Laporan Penelitian, Skripsi, Tesis, Disertasi, PKL/PPL, Makalah 2. Date :* diisi tahun terbitan 3. **Date Type/Tipe tanggal :** diisi dengan tipe terbitan 4. **Institution** : diisi dengan Universitas 17 Agustus 1945 Surabaya (*copy and paste, agar tidak terjadi kekeliruan penulisan*) 5. **Department**: diisi asal Fakultas / Unit kerja **sesuai dengan Divisi Fakultas Ekonomi dan Bisnis Fakultas Ekonomi dan Bisnis : Doktor Ilmu Ekonomi Fakultas Ekonomi dan Bisnis : Magister manajemen Fakultas Ekonomi dan Bisnis : Program Studi Akuntansi Fakultas Ekonomi dan Bisnis : Program Studi Manajemen Fakultas Ekonomi dan Bisnis : Program Studi Ekonomi Pembangunan Fakultas Hukum : Program Studi Ilmu Hukum**

**Fakultas Hukum : Program Studi Doktor Ilmu Hukum Fakultas Hukum : Program Studi Magister Ilmu Hukum Fakultas Psikologi: Program Studi Psikologi Fakultas Psikologi: Program Studi Magister Psikologi Fakultas Psikologi : Program Studi Magister Psikolog Profesi dan seterusnya**

- 6. Number of pages : diisi dengan jumlah halaman skripsi / tesis disertasi / terbitan
- 7. Related URLs : diisi dengan alamat URL yang berhubungan jika pernah diterbitkan secara online Dapat dilihat seperti gambar di bawah ini

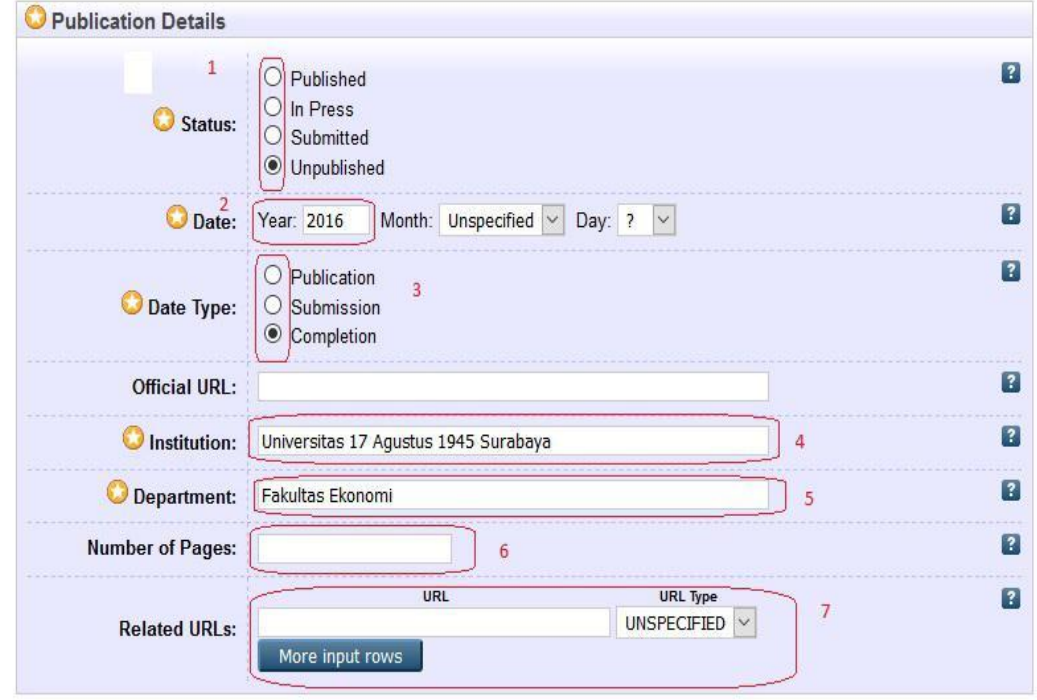

h. Projects: diisi jika ada pendanaan kegiatan/penelitian, misalnya dari hibah DIKTI atau LPPM atau Fakultas

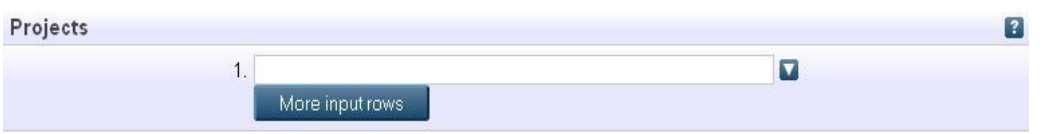

i. Contact Email Address: Alamat email pengarang digunakan untuk korespondensi jika terdapat sesuatu yang akan ditanyakan kembali

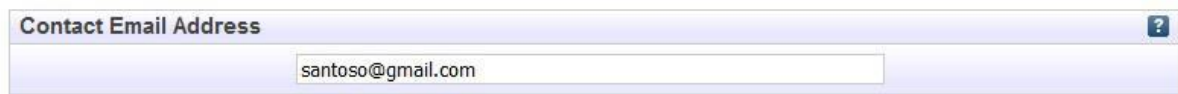

j. References/Daftar Pustaka: Diisi dengan Daftar Pustaka, isian ini bersifat pilihan (dapat diisi atau pun tidak)

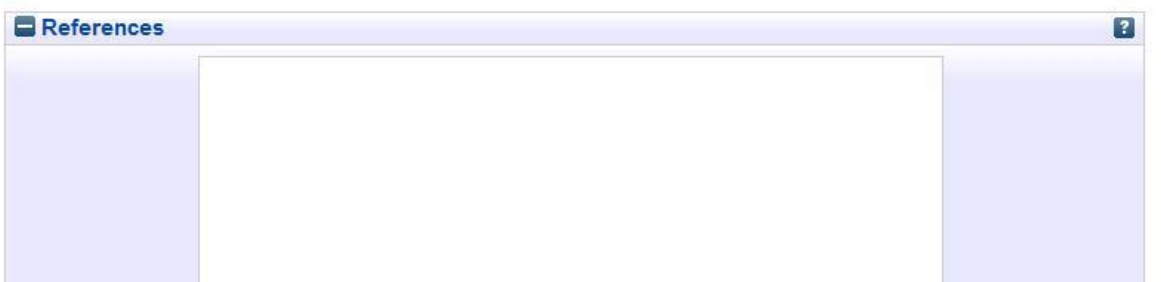

k. Uncontrolled Keywords/Kata kunci: diisi dengan kata kunci dari terbitan

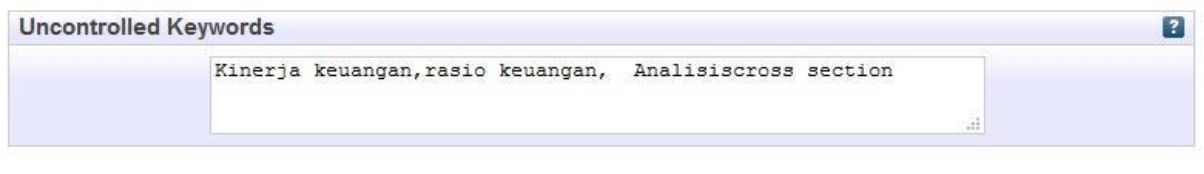

- l. Jika sudah terisi semua data yang diperlukan selanjutnya klik  $\Box$  Next > untuk melanjutkan proses unggah karya ilmiah
- 8. Pemberian Subyek berdasarkan fakultas/bidang ilmu

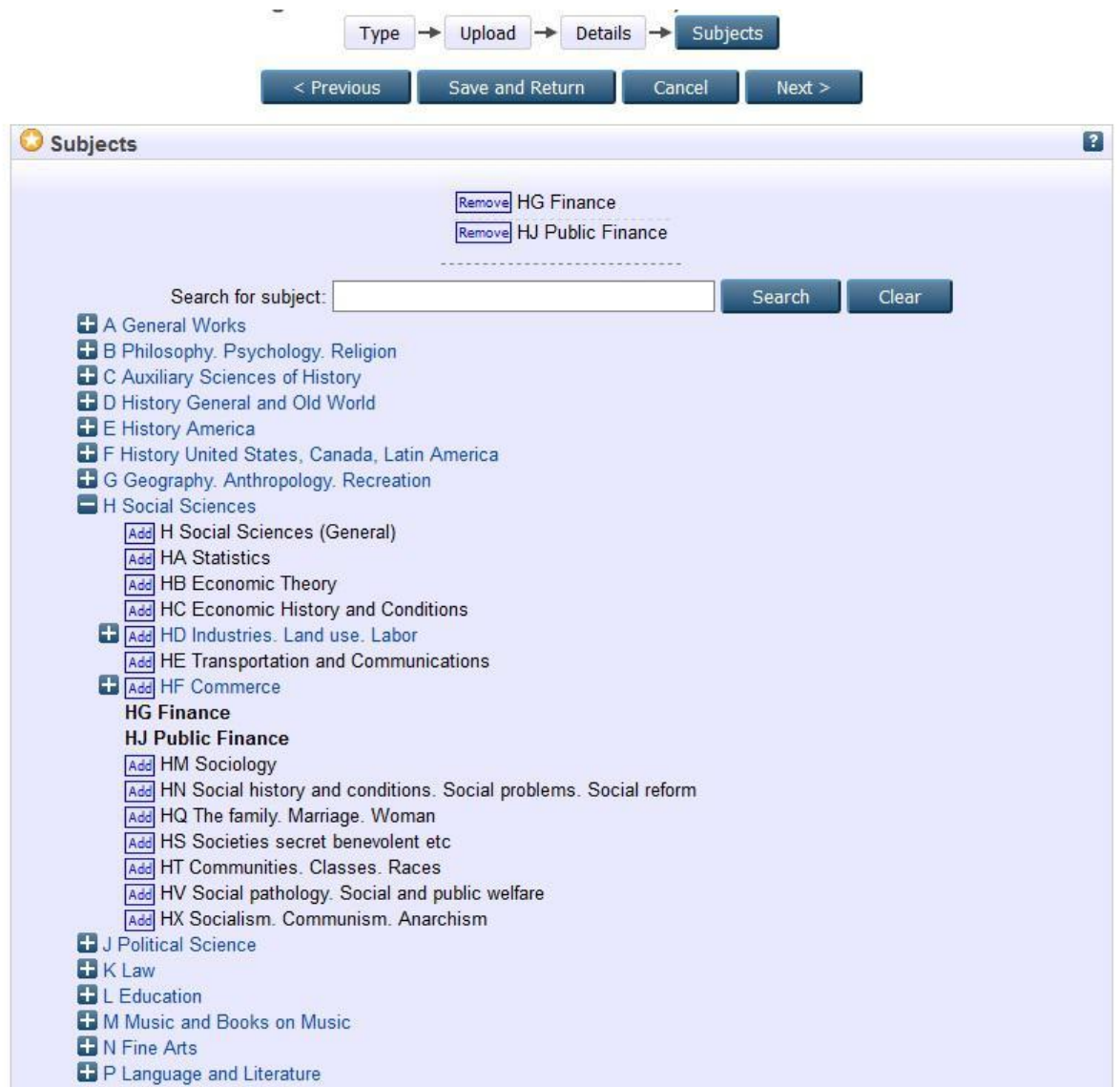

9. Deposit karya ilmiah atau menyimpan data dalam sistem

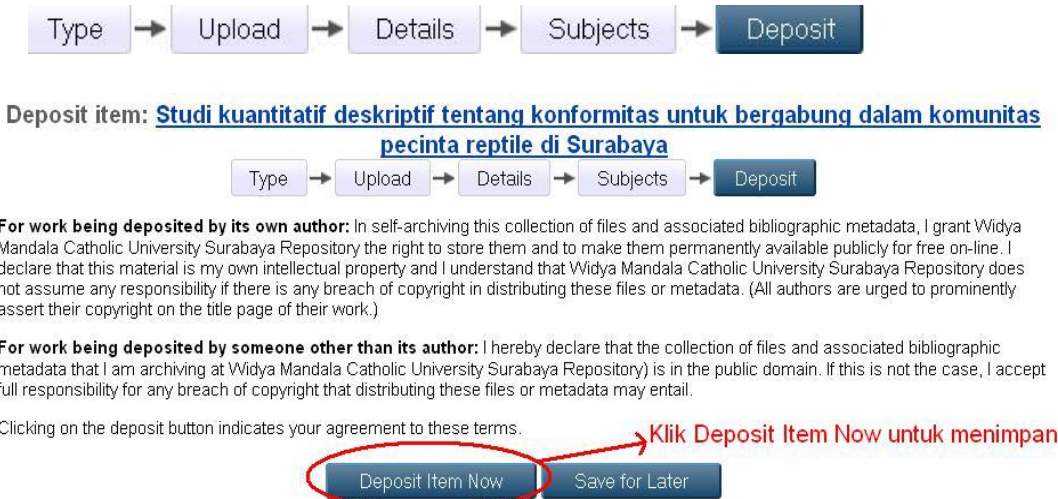

10. Data tersimpan dalam sistem Repositori UNTAG SBY, seperti tampilan di bawah ini:

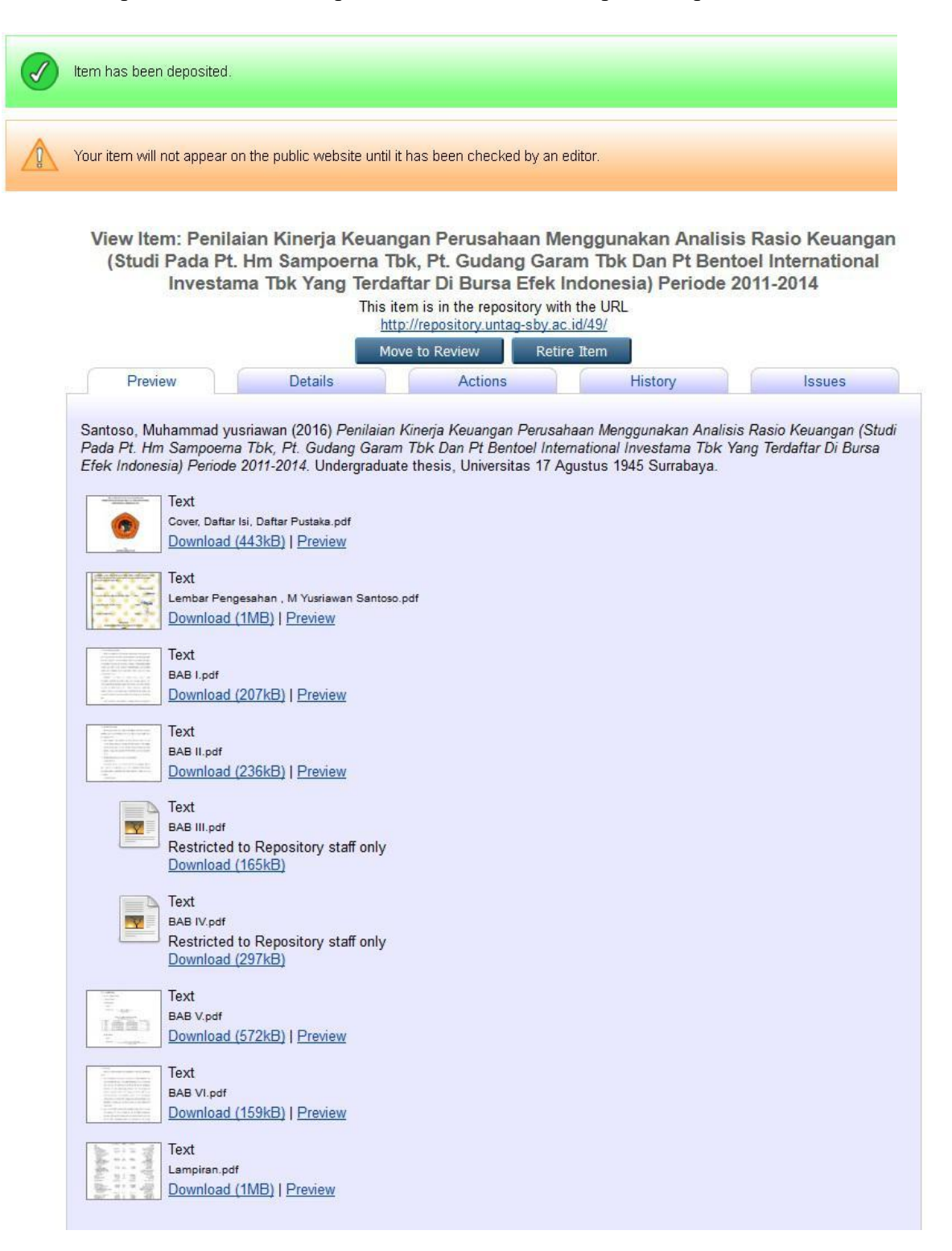

## 11. Logout

Setelah selesai melakukan unggah karya ilmiah, pengunggah wajib keluar dari sistem dengan klik Logout

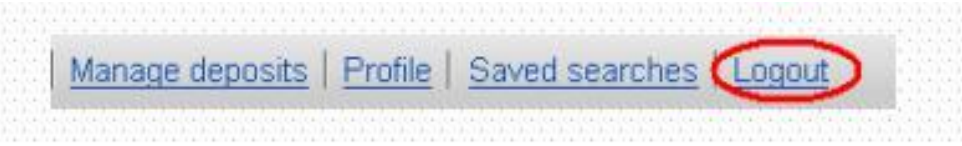